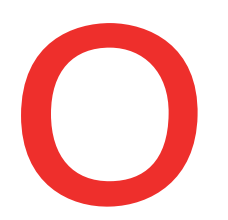

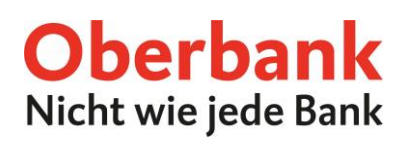

# **Abbucher online verwalten**

Neben Daueraufträgen, Vorlagen und Empfängerdaten, finden Sie in der Auftragsübersicht/Verwaltung auch eine Übersicht Ihrer Abbuchungsaufträge.

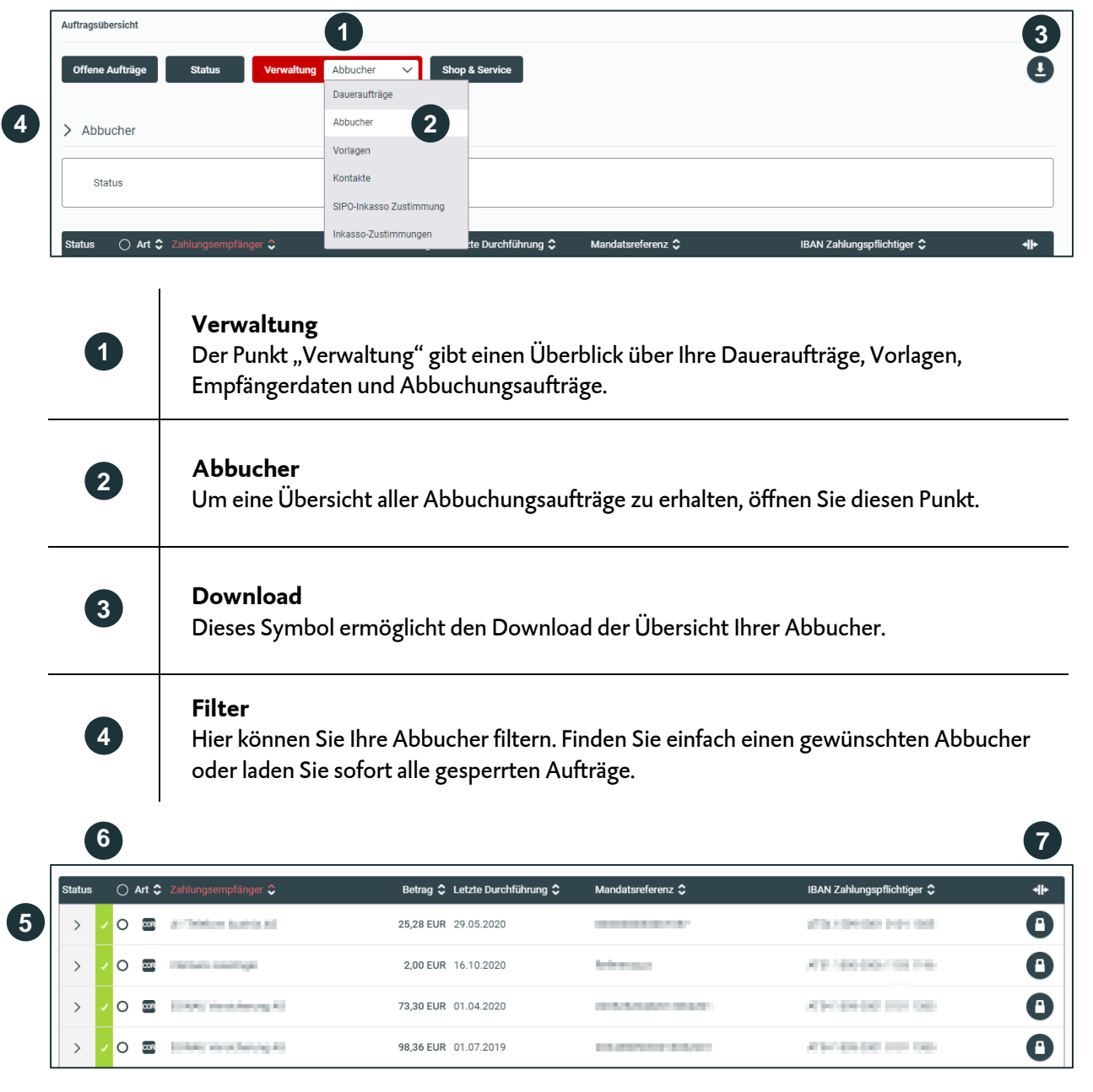

Sehen Sie hier auf einen Blick alle Details eines Abbuchungsauftrages.

**Detailansicht**

**5**

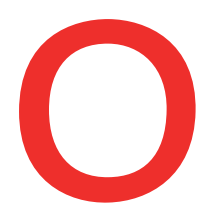

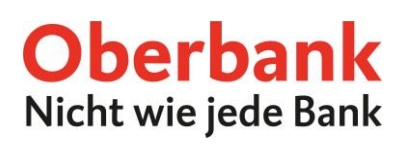

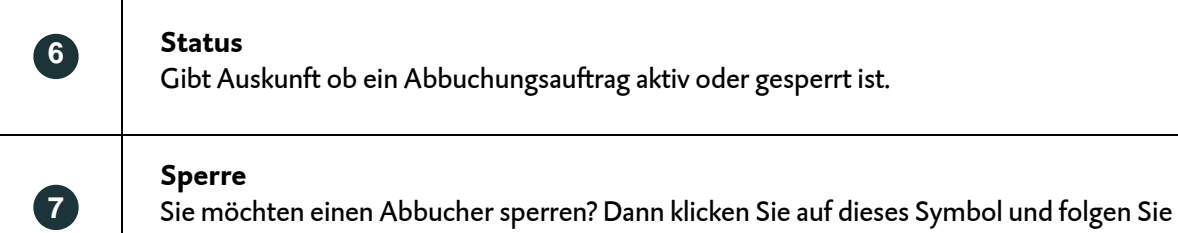

# **Abbucher sperren**

 $\overline{1}$ 

den Anweisungen.

#### **Abbuchungsaufträge können bequem online im Oberbank Kundenportal gesperrt werden.**

Wählen Sie bitte den gewünschten Abbuchungsauftrag und klicken Sie auf das "Sperren"-Symbol. Kontrollieren Sie die Daten und unterfertigen Sie.

Durch die erfolgreiche Unterfertigung wird der Abbucher umgehend gesperrt.

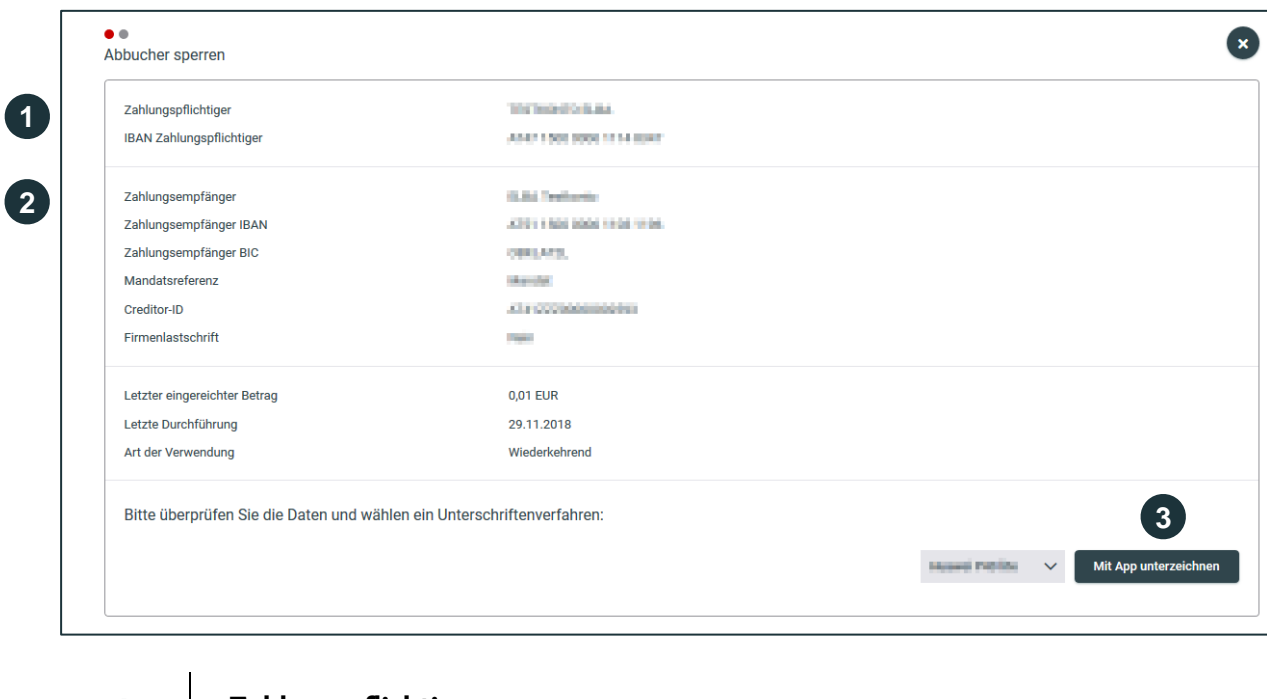

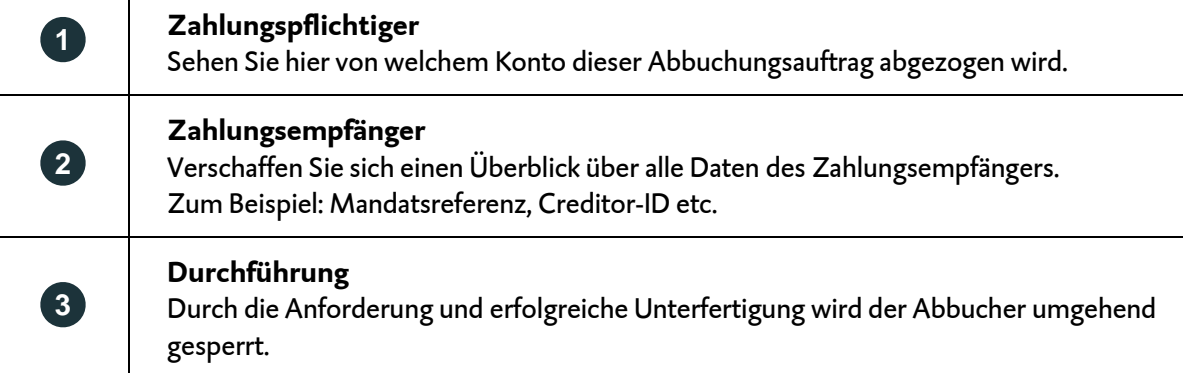

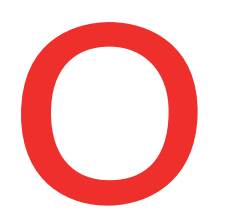

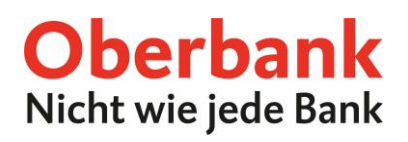

### **Abbucher entsperren**

## **Verwenden Sie den Filter um eine Übersicht aller gesperrten Abbuchungsaufträge zu erhalten.**

Wählen Sie dazu den Status "gesperrt". An dieser Stelle können nun gesperrte Abbucher aktiviert werden.

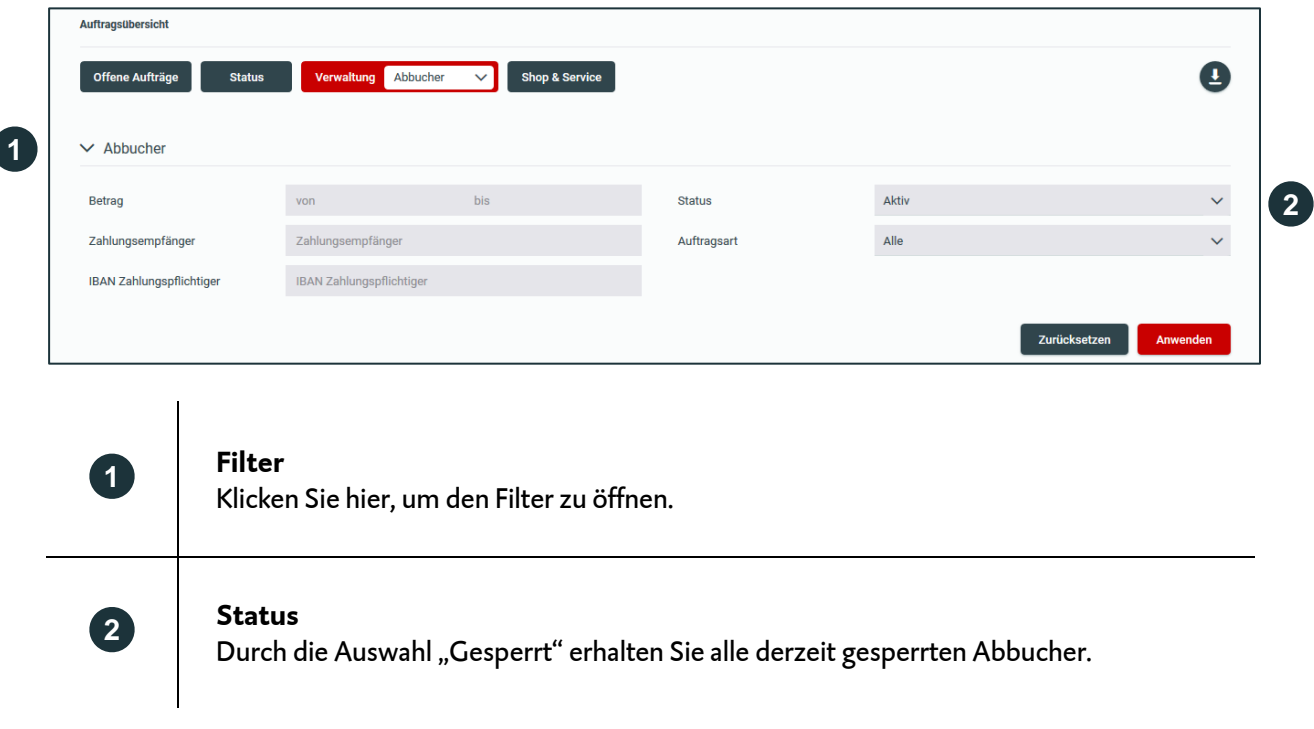

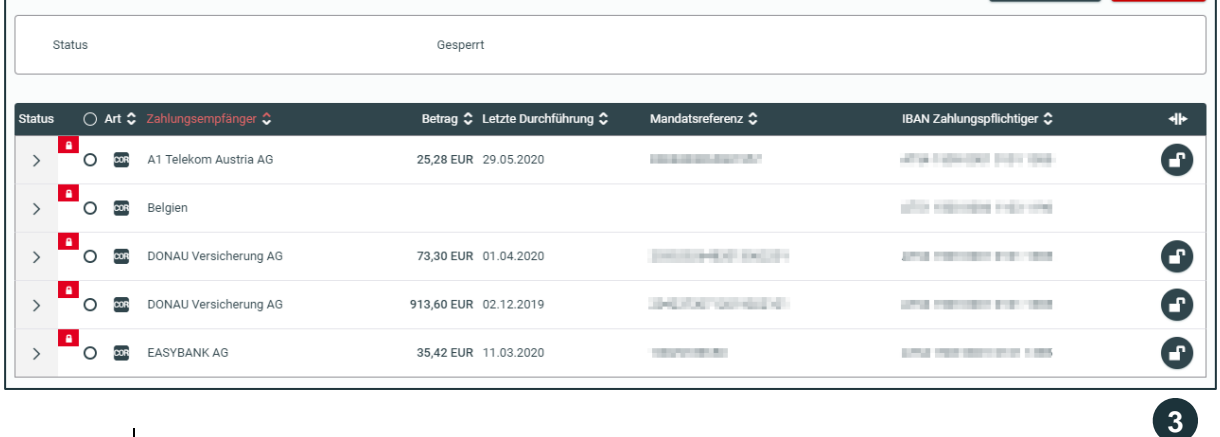

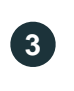

#### **Entsperrung**

Sie möchten einen Abbucher entsperren? Dann klicken Sie auf dieses Symbol und folgen Sie den Anweisungen.